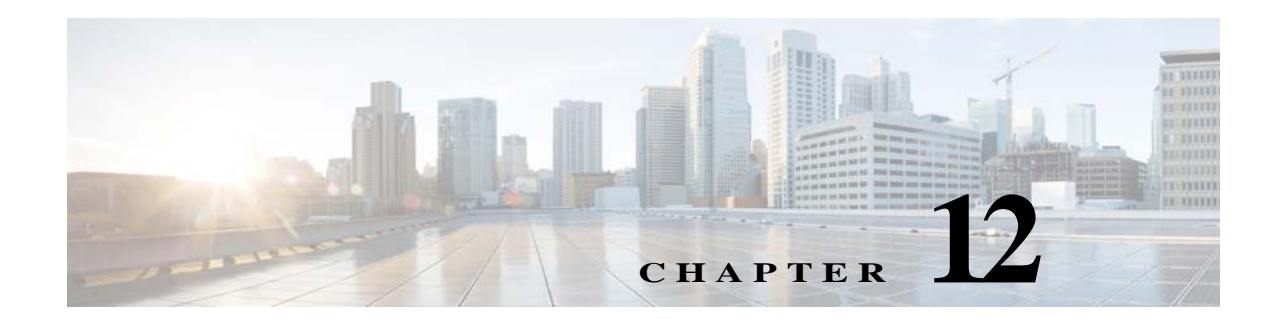

# **Monitoring: Task Manager**

This chapter explains how to use the Task Manager to monitor and perform various tasks in Prime Provisioning.

Task Manager allows you to view pertinent information about both current and expired tasks of all types, and to create and schedule new tasks, delete specified tasks, and delete the active and expired tasks.

This chapter contains the following sections:

- **•** [Tasks, page 12-1](#page-0-0)
- **•** [Task Logs, page 12-5](#page-4-0)

## <span id="page-0-0"></span>**Tasks**

I

This section contains the following topics:

- **•** [Starting Task Manager, page 12-1](#page-0-1)
- **•** [Create, page 12-2](#page-1-0)
- **•** [Audit, page 12-3](#page-2-0)
- **•** [Details, page 12-3](#page-2-1)
- **•** [Schedules, page 12-4](#page-3-1)
- **•** [Logs, page 12-4](#page-3-2)
- **•** [Delete, page 12-4](#page-3-3)
- **•** [Collect Config from Files, page 12-4](#page-3-0)

#### <span id="page-0-1"></span>**Starting Task Manager**

To start Task Manager, click **Operate > Tasks > Task Manager**. The Tasks list page appears.

The Tasks window displays information about each task by **Task Name**, **Type**, **Targets**, **Schedules** date and time, the **User Name** who created those tasks, and the date **Created on**. To view, schedule, or delete the listed tasks, check the corresponding check box.

New Tasks can also be created or audited using this window.

I

#### <span id="page-1-0"></span>**Create**

To create a new task, follow these steps:

- <span id="page-1-2"></span>**Step 1** From the Task Manager Window, click **Create**. From the resulting drop-down list, you can choose from the following and that choice becomes the **Type** in [Figure 12-1](#page-1-1).
	- **• Collect Config**—Collects configuration from devices.
	- **• Collect Config From Files**—Collects configurations from files.
	- **• Enable Disable VFW Traps**—Enable or disable the VFW traps.
	- **• L2VPN (L2TPv3) Functional Audit**—
	- **• Password Management**—Manages user passwords and SNMP community strings.
	- **• SLA Collection**—Collects data from SLA enabled devices.
	- **• Service Deployment**—Deploys an existing SR.
	- **• TE Full Discovery**—Performs discovery of all TE enabled devices. The discovery task runs without stopping until all devices have been discovered.
	- **• TE Incremental Discovery**—In TE Incremental Discovery, the discovery tasks are run in increments whenever changes occur in the network, such as when a new device or link is added, causing a much smaller memory overhead than a TE Full Discovery.
	- **• TE Interface Performance**—Calculates tunnel and interface bandwidth utilization using SNMP.

#### <span id="page-1-1"></span>*Figure 12-1 Create Tasks*

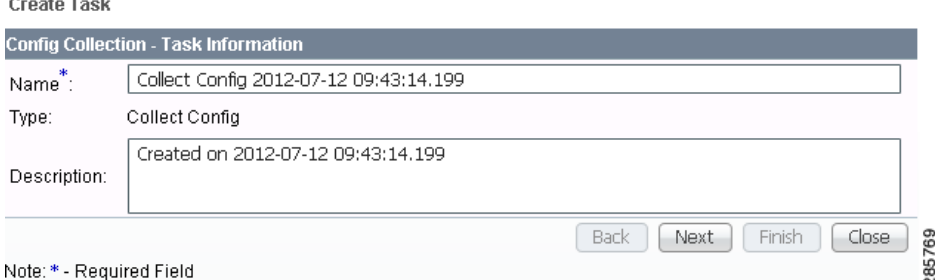

- **Step 2 Name**—Enter the name of the task. You can accept the default value.
- **Step 3 Type**—Defined in [Step 1.](#page-1-2)
- **Step 4 Description** (optional)—Enter a description.
- **Step 5 Task Configuration Method** (default: **Simplified**)—Choose **Simplified** or **Advanced (via wizard)**. If you choose **Simplified**, you can make many selections in one window. If you choose **Advanced (via wizard)**, you navigate through many windows to make your selections.
- **Step 6** Click **Next** to continue.

Depending on what type of task you select, the Task Devices, Task Service Requests, or Configurations File Directory page appears with variations.

<span id="page-1-3"></span>**Step 7** Where appropriate, click **Select/Deselect** to add devices or service requests.

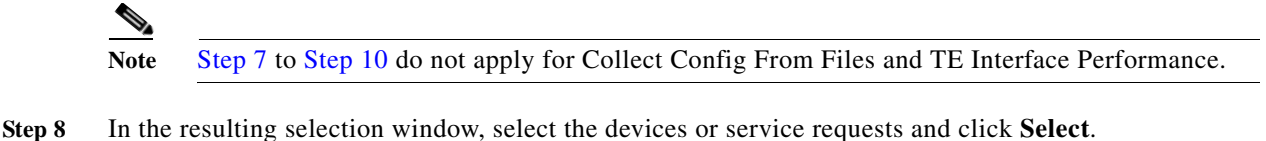

The selected devices or service requests appears.

- <span id="page-2-3"></span>**Step 9 Groups** might or might not appear depending on the task you specify in the previous step. If it does appear, you can add groups of devices, similarly to [Step 7](#page-1-3) and [Step 8.](#page-2-3) If it does not appear or after you complete this device group selection, proceed to [Step 10.](#page-2-2)
- <span id="page-2-2"></span>**Step 10** Choose the **Options**.

If the **Retrieve Interfaces** check box is checked, Prime Provisioning uses Simple Network Management Protocol (SNMP) to retrieve device interface information, such as ifIndex, and so on. If the **Retrieve Interfaces** check box is unchecked, configuration collection information is still retrieved, but SNMP is not used. All scenarios other than doing IP Service Level Agreement (SLA) probes do not require SNMP or this option.

- **Step 11** If **Configuration File Directory** appears, enter the path to the directory on your Prime Provisioning server into the **Configuration File Directory** text box, to indicate the directory on the Prime Provisioning server where the offline configuration files are stored.
- **Step 12** For **Schedule**, click **Now**, **Later**, or **None**. If you choose **Later**, a Later Schedule category appears. You are then required to click the **Edit** button and the Task Scheduler page appears.
- **Step 13** Select information to schedule the task and click **OK** (default is to schedule **Now**).
- **Step 14** Click **Submit** to continue.

The new task is added to the list of tasks.

#### <span id="page-2-0"></span>**Audit**

To get audit information, click **Audit** from the **Tasks** page. From the resulting drop-down list, you can choose from the following and that choice becomes the **Type**:

- **• Config Audit**—Compares Prime Provisioning generated configlet against the one in the device.
- **• L2VPN (L2TPv3) Functional Audit**—Audits L2TPv3 functionality.
- **• MPLS Functional Audit**—Audits MPLS functionality.
- **• TE Functional Audit**—Checks the Label-Switch Path (LSP) on a router against the LSP stored in the repository.

#### <span id="page-2-1"></span>**Details**

To get details about a particular task, follow these steps:

- **Step 1** From the **Tasks** page, check a check box for one task for which you want to see a detailed list of information.
- **Step 2** Click **Details.**

**Step 3** Click **OK** to return.

### <span id="page-3-1"></span>**Schedules**

To change the scheduling of an existing task, follow these steps:

<span id="page-3-4"></span>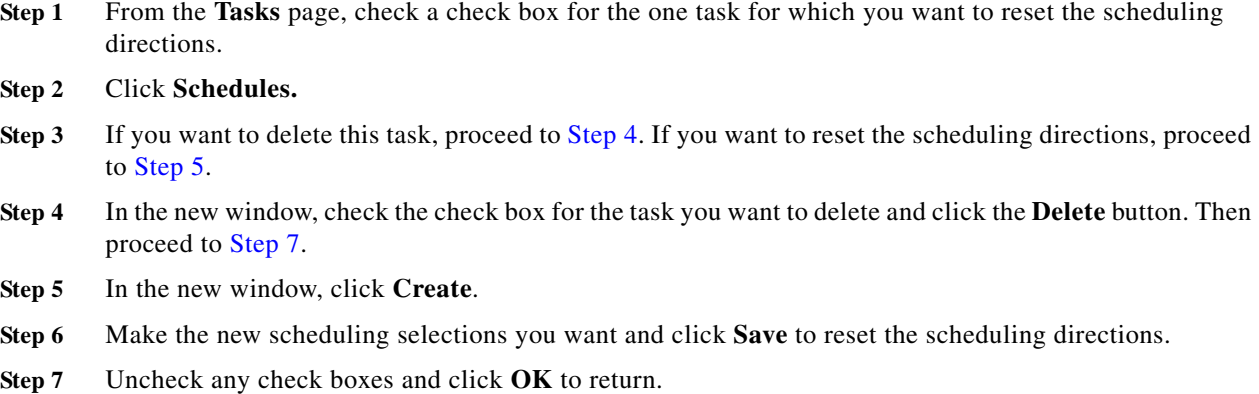

### <span id="page-3-6"></span><span id="page-3-5"></span><span id="page-3-2"></span>**Logs**

This selection from the **Tasks** page, is another way of doing what is explained in the ["Task Logs" section](#page-4-0)  [on page 12-5](#page-4-0).

### <span id="page-3-3"></span>**Delete**

To delete one or more tasks, follow these steps:

- **Step 1** From the Tasks page, check one or more check boxes for the task(s) you want to delete. You receive a confirmation window.
- **Step 2** If you want to delete, click **OK**. If not, click **Cancel**.
- **Step 3** You return to an updated **Tasks** page.

## <span id="page-3-0"></span>**Collect Config from Files**

To use this feature, you should have the following:

**•** Configlets of a device saved as a XML file in the below format.

```
<?xml version="1.0" encoding="UTF-8"?>
-<Device_Config> 
    -<Running_Config> 
        <\colon[ CDATA [ \;\;] ] > </Running_Config>
```
-<Version>

```
<![CDATA[ ]]>
               </Version> 
         </Device_Config>
         • Directory details where the XML file is placed.
         To collect configuration details from a file, perform the below steps:
Step 1 Click Operate > Tasks > Task Manager.
Step 2 In the Task Manager window, click Create.
Step 3 Choose Collect Config from Files from the dropdown list.
Step 4 In the Create Task window, you are able to modify the name and description details.
Step 5 Click Next.
Step 6 In Collect Config Task window, enter the directory details of the XML file in the Configuration File 
        Directory field.
Step 7 Choose Submit.
 Note The device should be available in the Inventory for the collect config task to run successfully.
```
## <span id="page-4-0"></span>**Task Logs**

H

Task Logs can be used to understand the status of a task, whether it completed successfully. You can also use the Task Logs to troubleshoot why a task has failed. To view the Task Logs, follow these steps:

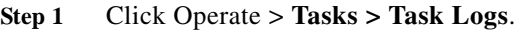

The Task Logs window appears.

This window displays the task by **Runtime Task Name**, and the **Action**, **Start Time**, **End Time**, and the **Status** of the task. You can use this window to view or delete the logs.

**Step 2** To view the log, check the check box for the row that represents the task and click the **View Log** button.

The Task Log page appears.

It is possible to set the types of log level you want to view. Specify the Log Level and click on the Filter button to view that information you want to view.

**Step 3** Click **Return to Logs** to specify another log to view.

**Task Logs**

 $\mathsf I$